# **Honeywell C-Bus**

## Protokol Honeywell C-Bus

[Podporované typy a verzie zariadení](#page-0-0) [Konfigurácia komunikanej linky](#page-0-1) [Konfigurácia komunikanej stanice](#page-1-0) [Konfigurácia meraných bodov](#page-1-1) [Inštalácia ovládaa KMFB02CB \(zastaralé\)](#page-3-0) [Literatúra](#page-3-1) [Zmeny a úpravy](#page-3-2) [Revízie dokumentu](#page-3-3)

## <span id="page-0-0"></span>**Podporované typy a verzie zariadení**

Protokol Honeywell C-Bus implementuje komunikáciu so zariadeniami Honeywell. Na komunikáciu na báze komunikanej zbernice C-Bus.

Komunikácia podporuje zariadenia Honeywell rady EXCEL (XL20, XL50, 500,....), bola otestovaná aj voi LION Controller-u CLLIONLC01

## <span id="page-0-1"></span>**Konfigurácia komunikanej linky**

Ako fyzické komunikané rozhranie je možné použi:

- ISA kartu KMFB02 (Incos a.s. Žilina) s firmware Ipesoft s.r.o. Žilina (uložený v EPROM). Komunikácia prebieha volitene na rýchlostiach 4800 Bd, 9600 Bd alebo 19200 Bd. Karta vyžaduje inštalova driver KMFB02CB.SYS. Parametre:
	-
	- Kategória komunikanej linky: **Honeywell C-Bus**.
	- Parametre linky (záložka **C-Bus**).
	- ID zariadenia je C-Bus Id pridelené karte KMFB02. Musí ís o zatia nepoužité íslo v rozsahu 1 až 30 rezervované pre kartu KMFB02 v sieti C-Bus.
	- Prenosová rýchlos je prenosová rýchlos C-Bus zbernice, podporené prenosové rýchlosti sú 4800, 9600 a 19200 Bd.
- komunikaný poíta KPX02 s firmware Ipesoft s.r.o. Žilina
- D2000 KOM proces na poítai vybavenom rozhraním RS-485 (otestované na priemyselnom poítai Techbase NPE X500 M3 postavenom na Raspberry PI)
- D2000 KOM proces komunikujúci cez Moxa N-Port vybavený rozhraním RS-485 (táto kombinácia nemusí spa požiadavky na asovanie protokolu) Parametre:
	- Kategória komunikanej linky: [Serial](https://doc.ipesoft.com/display/D2DOCV22SK/Serial+a+Serial+Line+Redundant) (komunikácia cez sériový port), [SerialOverUDP Device Redundant](https://doc.ipesoft.com/display/D2DOCV22SK/SerialOverUDP+Device+Redundant+a++SerialOverUDP+Line+Redundant) (komunikácia cez sériový server v UDP móde)

## **Parametre protokolu linky**

Dialóg [konfigurácia linky](https://doc.ipesoft.com/pages/viewpage.action?pageId=84346399) - záložka **Parametre protokolu**.

Ovplyvujú niektoré volitené parametre protokolu. Môžu by zadané nasledovné parametre protokolu linky:

#### **Tab. . 1**

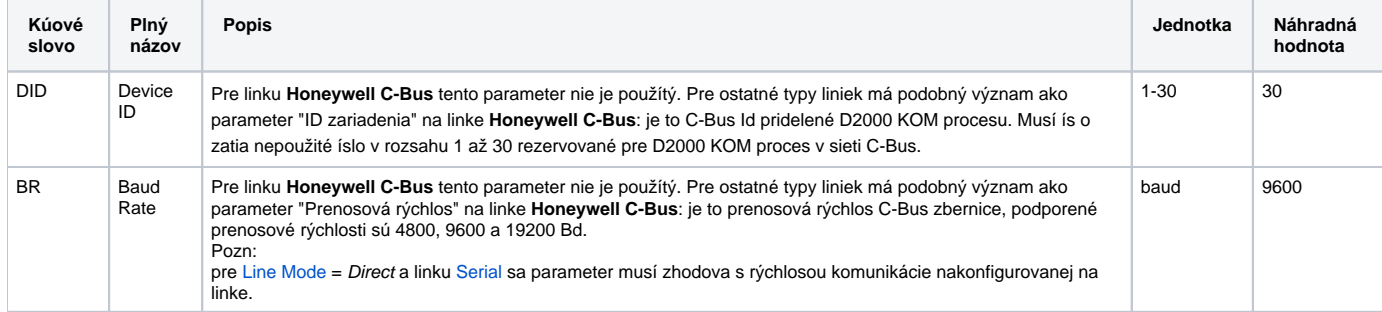

<span id="page-1-2"></span>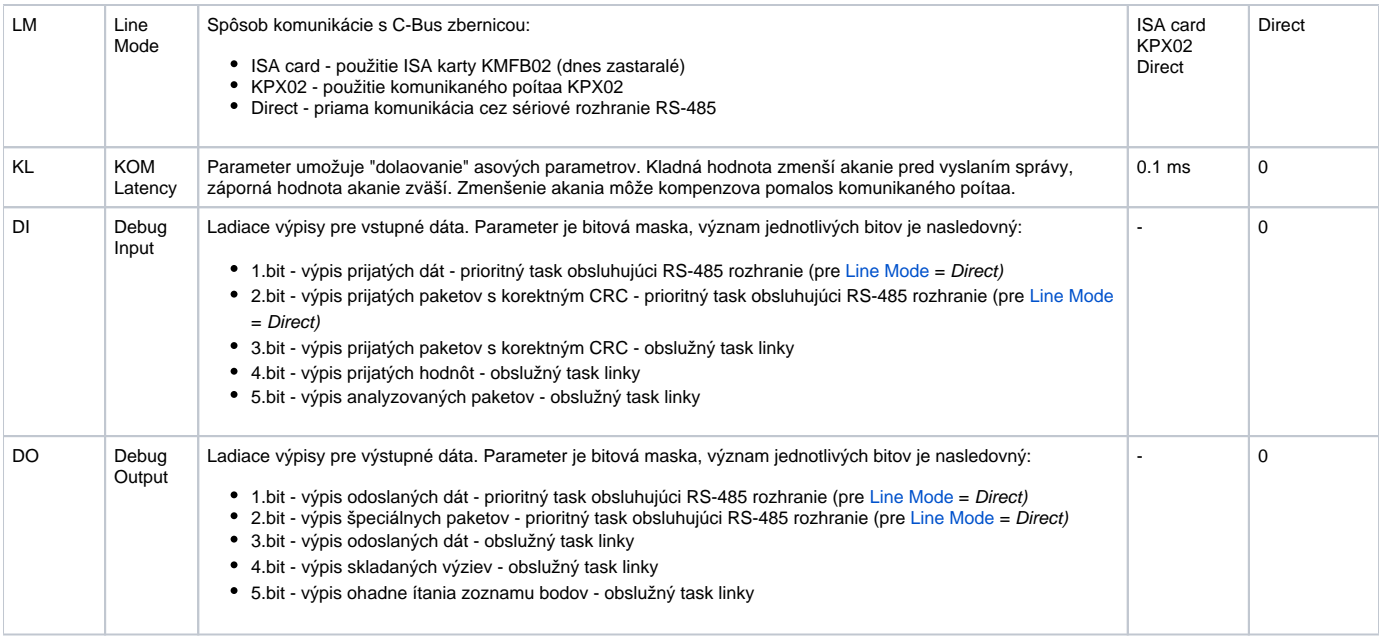

## <span id="page-1-0"></span>**Konfigurácia komunikanej stanice**

- Komunikaný protokol: **Honeywell Excel C-Bus**.
- Adresa stanice je C-Bus Id zariadenia v rozsahu 1 až 30.
- Je možné vykonáva automatickú synchronizáciu reálneho asu staníc EXCEL poda asu PC. Je nutné povoli synchronizáciu a nastavi periódu synchronizácie reálneho asu "[Perióda synchronizácie](https://doc.ipesoft.com/pages/viewpage.action?pageId=84346430#Polo�kykonfiguran�hookna(Komunikan�stanice)-perioda_synchronizacie)" zo záložky "**asové parametre**" dialógu nastavenia parametrov stanice. Odporúaná perióda je cca 3 až 12 hodín. Prvá synchronizácia asu sa vykoná pri štarte komunikaného procesu [D2000 KOM.](https://doc.ipesoft.com/display/D2DOCV22SK/D2000+Kom)

## Parametre protokolu stanice

Ovplyvujú správanie sa prístupu ku komunikanému médiu. Môžu by zadané nasledovné parametre protokolu stanice:

#### **Tab. . 1**

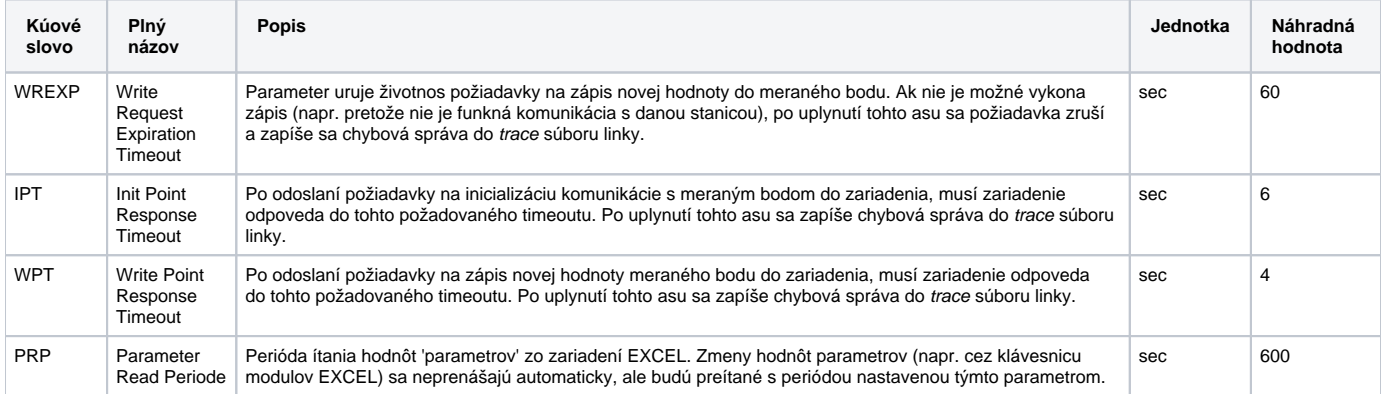

String s parametrami protokolu sa zapisuje poda pravidiel:

Kúové\_slovo=hodnota;Kúové\_slovo=hodnota; ...

Príklad:

IPT=10;WREXP=90;

Ak nebolo v inicializanom stringu nájdené kúové slovo s platnou hodnotou, použitá je náhradná hodnota poda tabuky.

## <span id="page-1-1"></span>**Konfigurácia meraných bodov**

#### Možné typy hodnôt bodov: **Ai, Ao, Di, Do, Co, TxtI, TxtO**

- Adresa meraného bodu je meno I/O objektu nakonfigurovaného v zariadení EXCEL a to string s max. džkou 18 znakov. Adresa môže by rozšírená o atribúty – vi alej.
- ítanie a zápis hodnôt "parametrov" zariadení EXCEL je umožnené pomocou meraných bodov s nasledovnými adresami:

#### \$.Px-y

kde x je íslo súboru (od 0 do 127) a y je íslo parametra (1 až 255) v rámci súboru. Napr. \$.P0-1 alebo \$.P2-3

ítanie/zápis hodnôt do asových kanálov je realizované prostredníctvom meraných bodov s adresami:

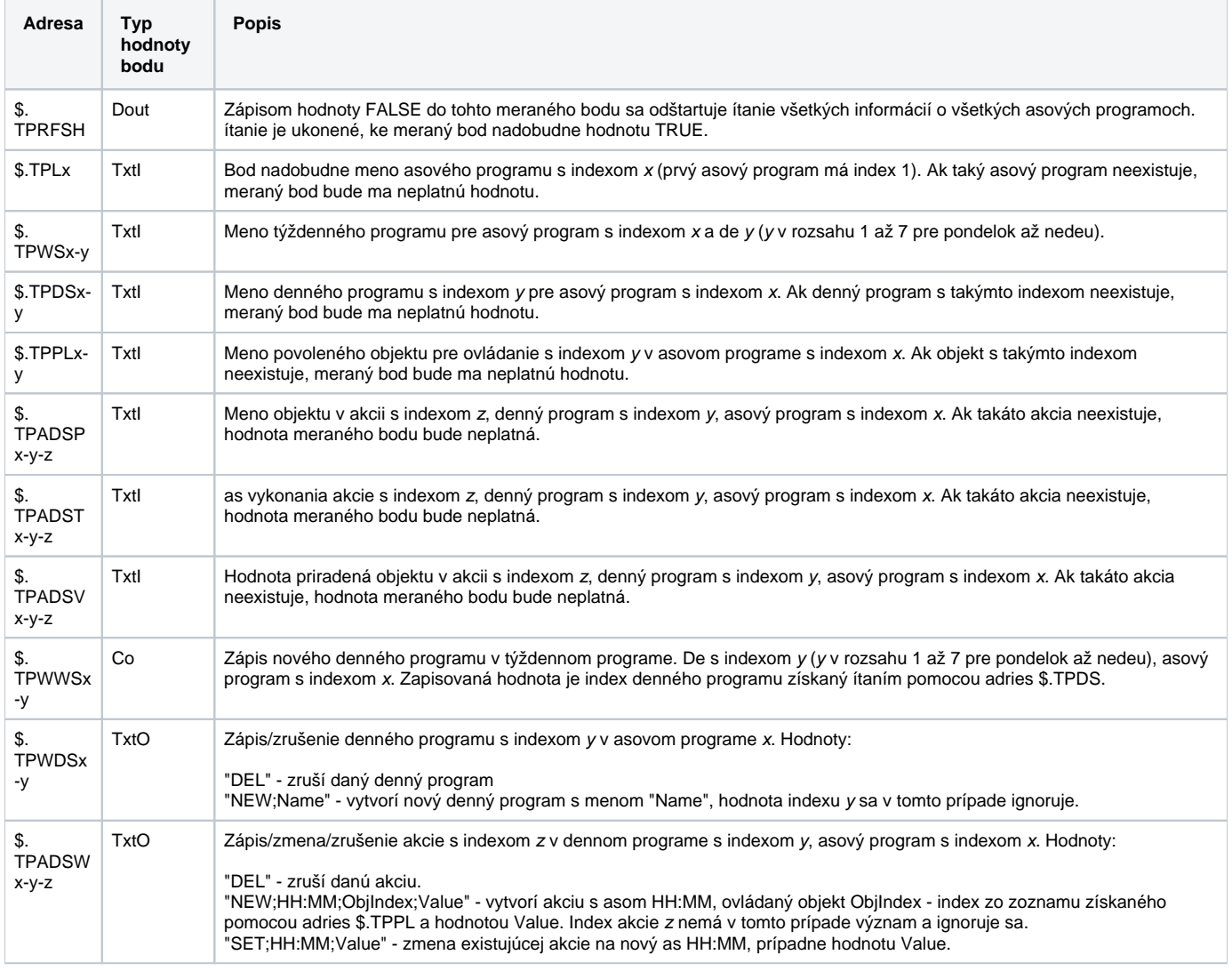

## **Poznámka k ítaniu a ovládaniu asových programov:**

Získanie komplexných informácií o asových programoch pomocou statických meraných bodov je prakticky nemožné pre ich veký poet. Preto je povolená dynamická zmena adresy pre všetky merané body na ítanie/zápis asových programov Tell príkazom [SETPTADDR.](https://doc.ipesoft.com/pages/viewpage.action?pageId=84349387#Tellpr�kazy-setptadr) V kombinácií s aktívnymi schémami je možné realizova kompletné zobrazovanie a ovládanie asových programov. Ako template konfiguranej databázy systému D2000 bolo vytvorené vzorové riešenie. Pre bližšie informácie kontaktujte firmu Ipesoft.

Merané body, ktoré nemajú obraz v zariadení EXCEL:

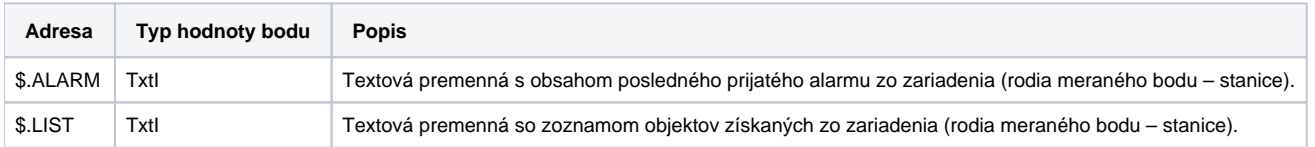

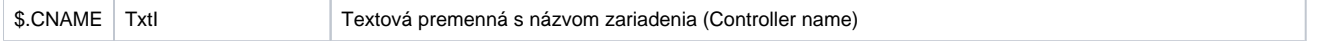

Merané body obsahujúce stav Manual/Auto objektu:

Status M/A možno získa alebo meni nakonfigurovaním meraných bodov typu Di, Dout s adresou, ktorá je rozšírená o atribút - string ".MAN". Hodnota je True – ak je objekt v stave Manual a False – stav Auto. Aby mohol tento meraný bod správne fungova, musia by nakonfigurované obidva merané body. Napr. meraný bod s adresou "Tepl\_v\_Miestnosti\_01" a meraný bod s adresou "Tepl\_v\_Miestnosti\_01.MAN". Zmena hodnoty bodu s atribútom '.MAN' znamená zmenu stavu Manual/Auto objektu v zariadení.

Zmena stavu Manual/Auto pomocou príznaku A hodnoty objektu:

Status M/A objektu možno získa alebo meni tiež pomocou príznaku A hodnoty objektu. Objekt s atribútom ".MAN" potom netreba vytvára. Ak má hodnota nastavený príznak A, je objekt v stave Auto, ak príznak A nie je nastavený, je objekt v stave Manual. Zmenou hodnoty príznaku A možno priamo meni stav M/A objektu zariadenia.

#### <span id="page-3-0"></span>**Inštalácia ovládaa KMFB02CB**

#### **Operaný systém Windows NT 4.0**

Pri inštalácií drivera karty KMFB02 postupujte poda nasledovných krokov:

- 1. Súbor **KMFB02CB.SYS** skopírujte do adresára **\WINNT\SYSTEM32\DRIVERS** na disku, kde je inštalovaný operaný systém Windows NT.
- 2. Importujte 'registre' zo súboru **KMFB02CB.REG** pomocou systémovej utility **regedit**. Stlate na systémovej lište **Start**, **Run...**, napíšte **regedit** a
- stlate **ENTER**. V menu utility **regedit** stlate **Registry** a **Import registry file...**". Vyberte súbor **KMFB02CB.REG**.
- 3. Reštartujte poíta.

## **Operaný systém Windows 2000**

Inštalácia drivera vyžaduje súbory: **kmfb02cb.inf** - inštalaný súbor **kmfb02cb.sys** - vlastný driver

Inštalácia:

- 1. Prihláste sa do systému MS Windows 2000 ako Administrátor s administrátorskými právami.
- 2. Stlate tlaidlo **START**, nájdite **Control panel** a otvorte ho.
- 3. Odštartujte **Add/Remove Hardware** wizard.
- 4. Stláajte tlaidlo **Next** dovtedy, pokia Win2000 neukoní hadanie hardware.
- 5. Vyberte **Add a new device** a stlate **Next.**
- 6. Vyberte **No, I want to select the hardware from a list** a stlate **Next.**
- 7. Vyberte **Other devices** a stlate **Next.**
- 8. Stlate tlaidlo **Have a disk.**
- 9. Nájdite súbor **kmfb02cb.inf** stlaením **Browse...**
- 10. Potvrte reštart poítaa.

**Poznámka:** Karta KMFB-02 používa prerušenie INT 5, preto je nutné ho uvoni v prípade obsadenia (bežne sa však toto prerušenie nepoužíva, iba v prípade paralelného portu LPT2 alebo sieovej LAN karty).

#### <span id="page-3-1"></span>**Literatúra**

-

-

#### <span id="page-3-2"></span>**Zmeny a úpravy**

#### <span id="page-3-3"></span>**Revízie dokumentu**

- Ver. 1.0 24. júl 2000 Vytvorenie dokumentu.
- Ver. 1.1 24. apr. 2001 Rozšírenie o ítanie/zápis parametrov a zápis reál. asu.
- Ver. 1.2 13. júl 2001 Rozšírenie o asové programy.
- Ver. 1.3 31. január 2020 podpora iných liniek ako **Honeywell C-Bus** a podpora iných módov komunikácie ako ISA card.

**Súvisiace stránky:**

[Komunikané protokoly](https://doc.ipesoft.com/pages/viewpage.action?pageId=84345573)